# 履歴書作成機能・履歴書データダウンロードについて

履歴書作成・履歴書データのダウンロードは、Career Center net からおこなえます。 中央大学 HP ホーム>キャリアサポート> Career Center net バナーをクリック>Career Center net に統合認証でログインして下さい。

### 1.履歴書作成機能

(1)進路希望・履歴書登録ボタンを押し、「希望進路」を選択・登録し、履歴書・自己 紹介書登録画面へ進んでください。(すでに登録している方は(2)へ)

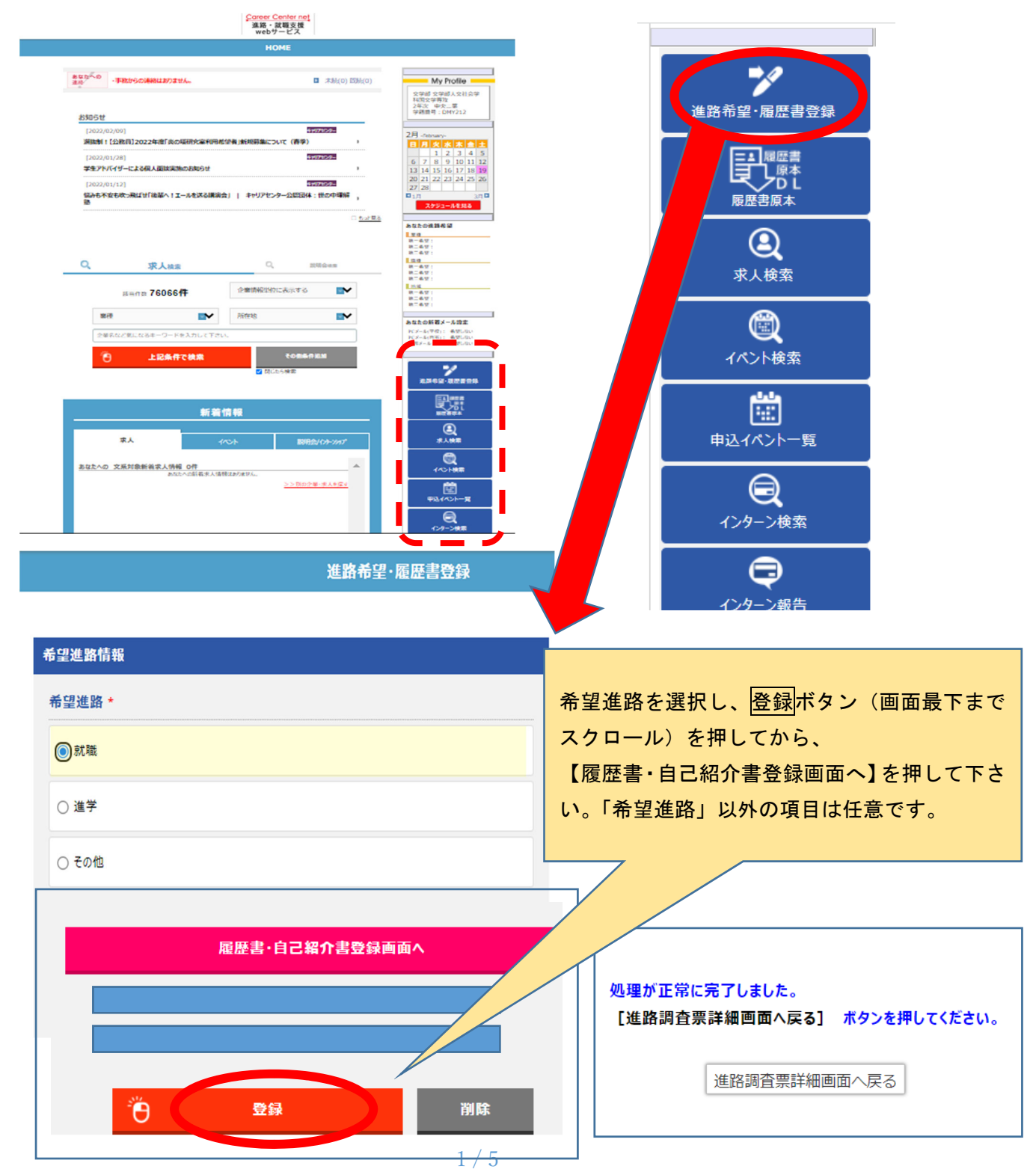

(2)【履歴書・自己紹介書登録】

提出先企業名(必須)、提出日(任意)を入力して下さい。

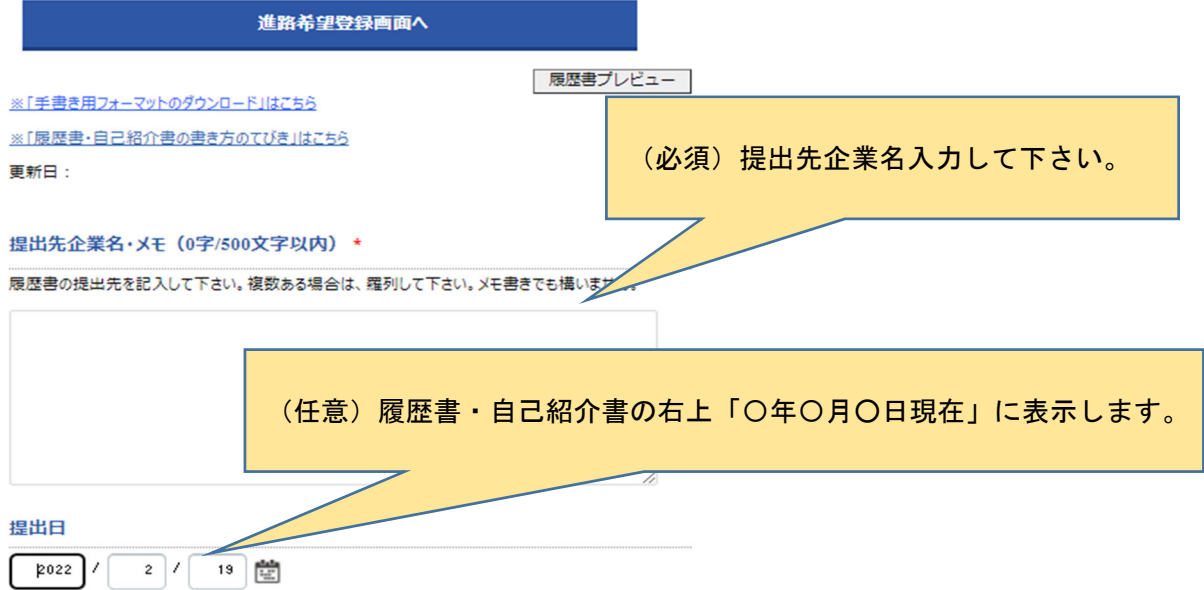

(3)【履歴書・自己紹介書登録】

 基本情報・学歴は Cplus の情報を初期表示しています。内容を必ず確認し、誤り・不足 等があれば追加修正して下さい。「職歴」に入力がない場合は、履歴書プレビューで「な し」と表示します。(初期表示に誤りがある場合は、必ず、Cplus よりご変更下さい。Career Center net からは、修正できませんのでご注意ください。)

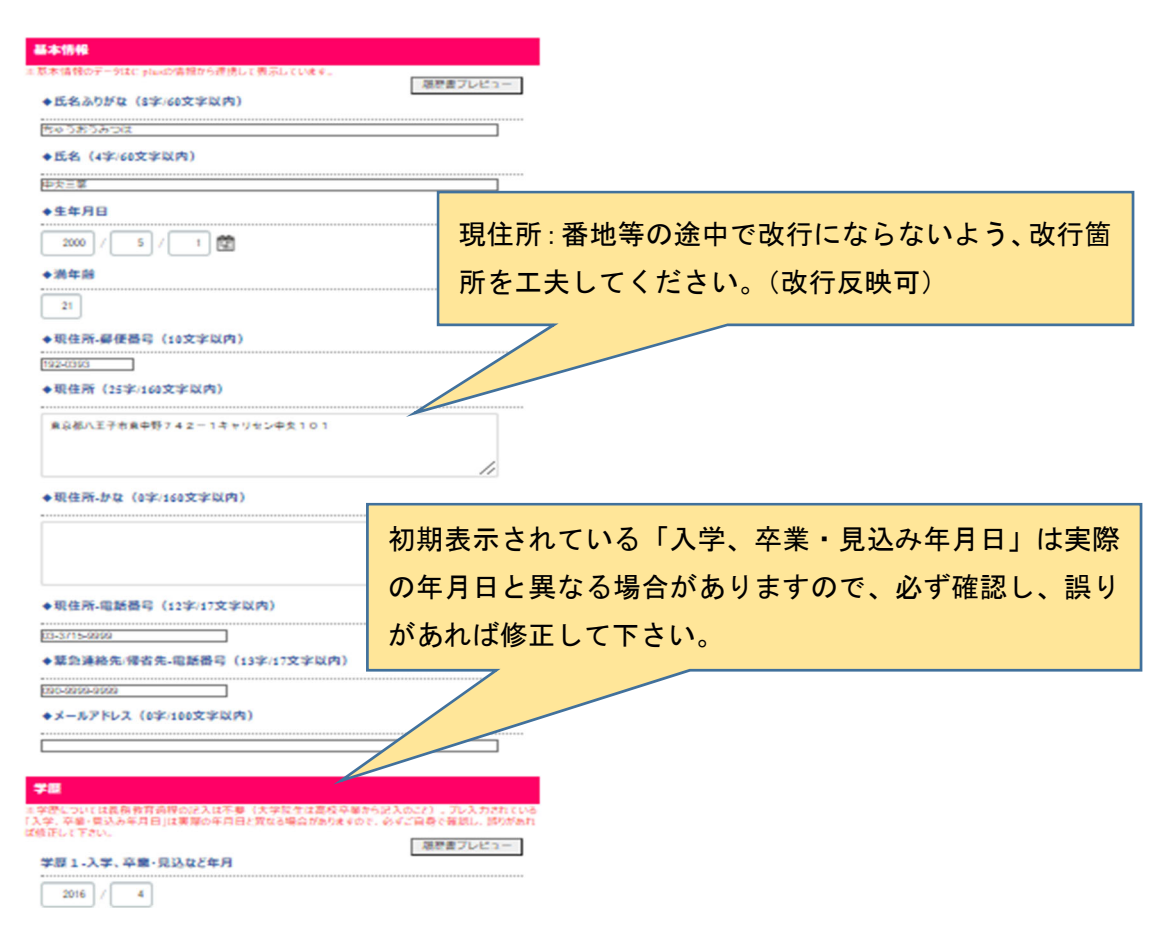

(4)【履歴書・自己紹介書登録】

研究課題、学生時代に力を注いだこと、趣味・特技・資格、自己 PR を入力して下さい。

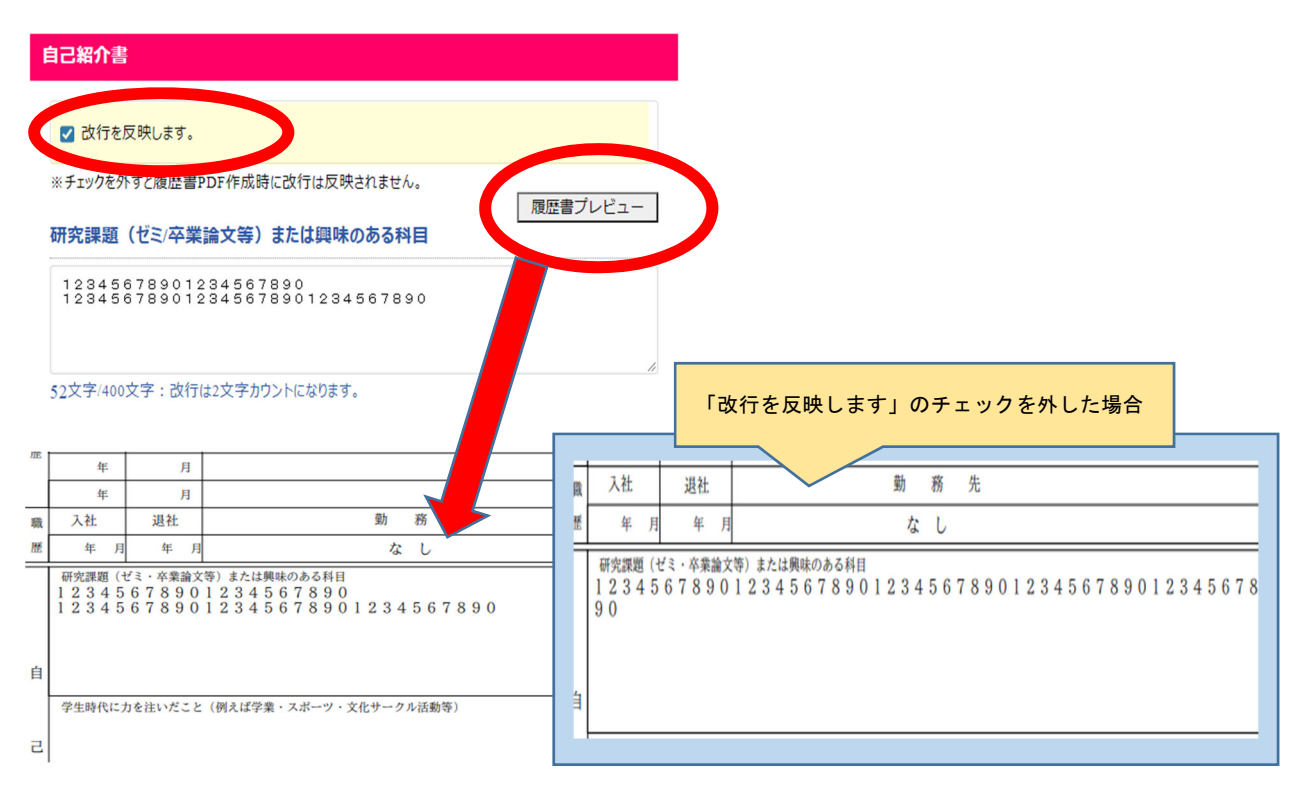

① 入力画面で改行する

「改行を反映します」にチェック→入力画面通りに改行されますが、48文字で自動 で折り返します。

「改行を反映します」のチェックを外す→改行は反映されず、48文字で自動で折り 返します。

② 入力画面で改行しない

「改行を反映します」のチェック有無にかかわらず、48文字で自動で折り返します。

(5)【履歴書・自己紹介書登録】

必要であれば、顔写真データをアップロードし、挿入して下さい。

#### 顔写直

顔写直画像は、JPGまたはPNG形式、縦横比4:3、画像サイズは5MB以下として下さい。縦表示 の画像が、印刷すると横になる場合は、当該画像に縦横設定が埋め込まれています。当該画像をパソコ ンのペイント機能等で編集し、縦横比を指定して保存した画像を用いると対処できる場合があります。

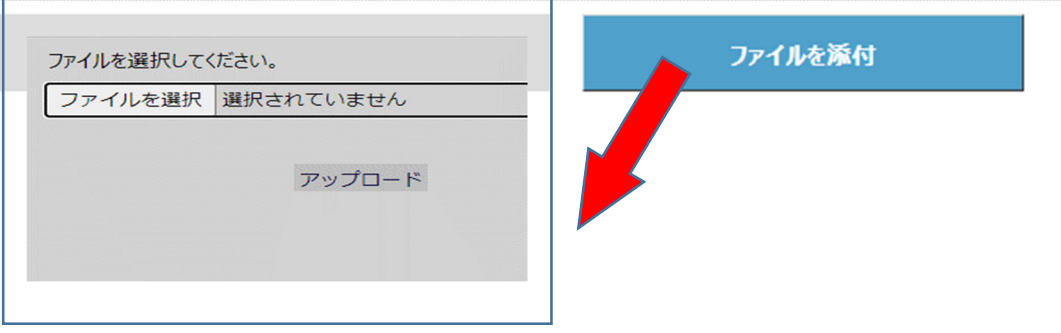

(6)【履歴書・自己紹介書登録】

 入力・確認が終了したら、下記①~⑤を必ず確認し、履歴書保存・PDF 出力ボタンを押し て、履歴書データを作成・保存して下さい。

#### 次の①~⑤を必ず確認し、「履歴書保存·PDF出力」ボタンを押して下さい。

① 進路·就職支援webサービス (CCn) の利用と個人情報の登録についてをご確認下さい。 ②履歴書PDF出力後、入力内容が1枚の履歴書内に収まっているか必ずご確認下さい。

入力した内容は履歴書項目の各枠内に収まるように自動的に文字サイズが調整・印字されま す。行数が多すぎると文字サイズが非常に小さくなるので注意して下さい。

- ③履歴書登録画面には、最後に保存した履歴書データのみが残ります。
- ④作成した履歴書PDFデータの管理は、ご自身でおこなって下さい。
- ⑤「理工学研究科経営システム工学専攻」から「理工学研究科ビジネスデータサイエンス専攻」 への名称変更は、2022年10月1日に反映します。
- 該当の方は自分の所属専攻名を確認のうえ、必要に応じて修正してください。

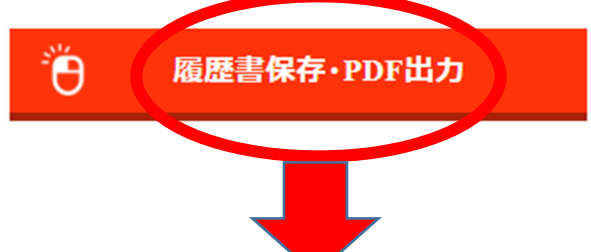

処理が正常に完了しました。

[PDFをダウンロードし、履歴書登録画面へ戻る] ボタンを押してください。

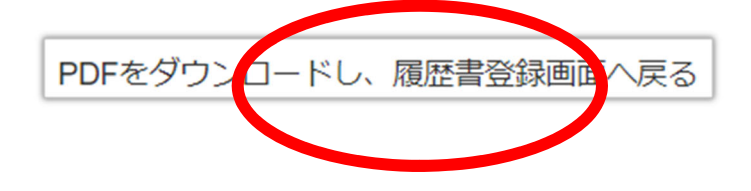

### 2.履歴書データダウンロード

履歴書原本DLボタンを押し、「履歴書・自己紹介書」を印刷してご利用下さい。

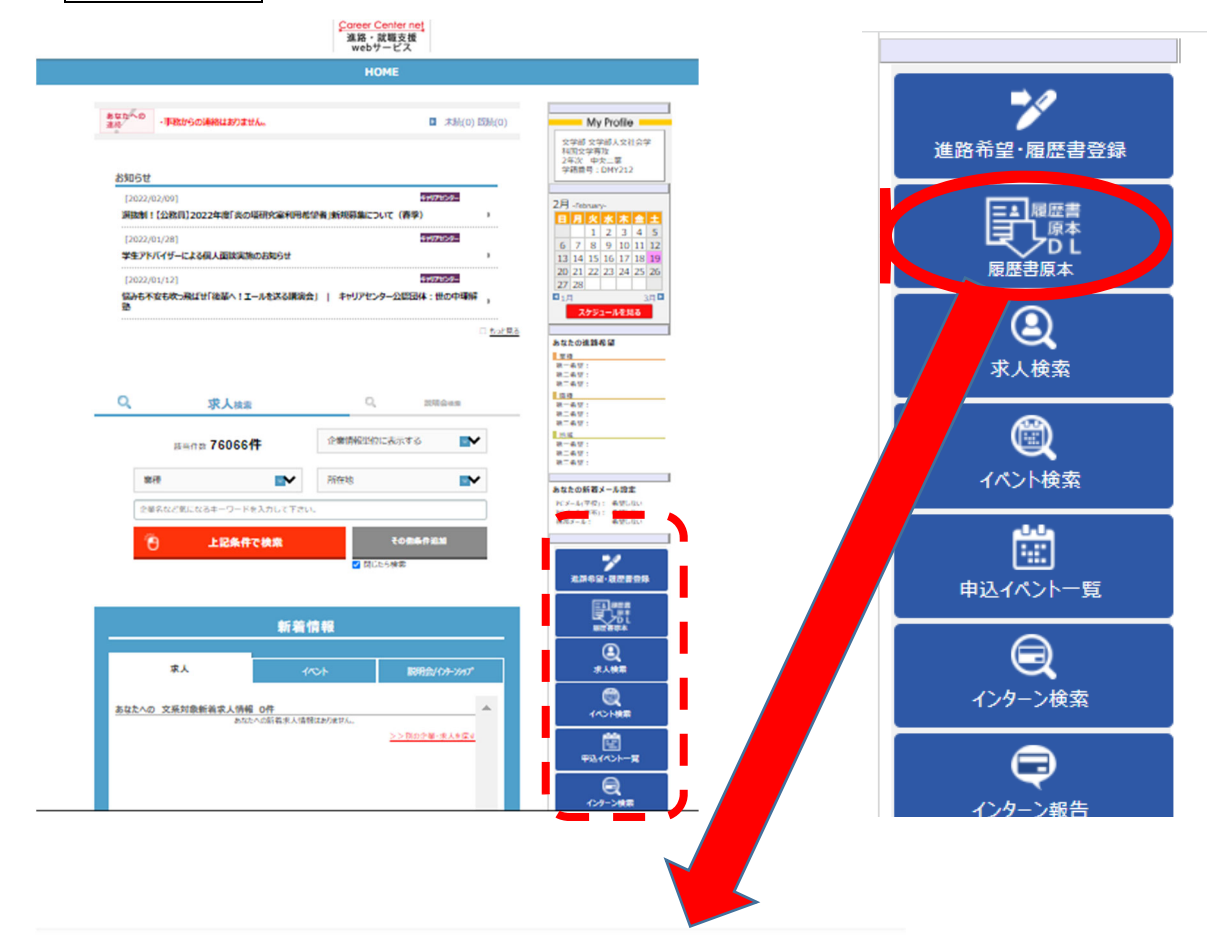

履歴書·自己紹介書

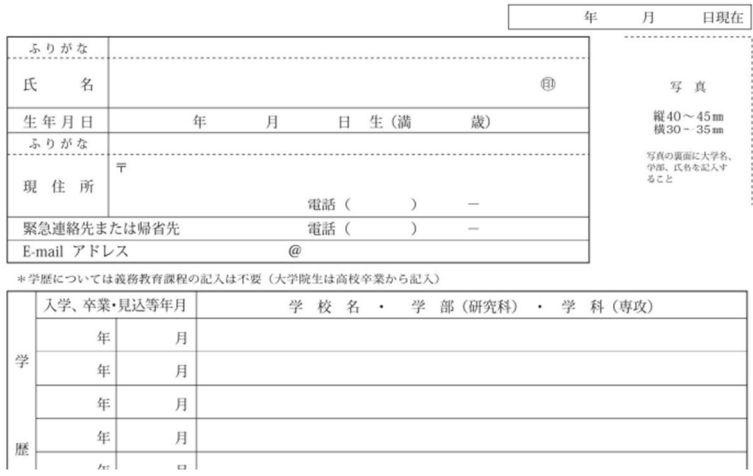

## 3.履歴書作成・データダウンロード上の注意

- ・大学公式書式のため、履歴書の加工はしないで下さい。
- ・就職活動以外(アルバイト等)での使用はしないで下さい。
- ・印刷して使用する場合、紙質に十分留意して下さい。

※紙質に不安のある方、大学の封筒も一緒に必要な方は、中大生協にてご購入下さい。